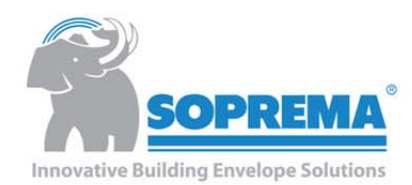

## **SOPREMA CUSTOMIZED DRAWINGS INSTRUCTIONS**

### **Introduction**

SOPREMA now has customized drawings that allow the user to alter the detail graphically and textually without any computer aided design software or knowledge. The drawing's customization can now reflect the specific conditions of a project. Contractors can customize the drawings for submittal packages that are required by the Designer, or Designers can customize the detail and insert them into their design packages. These are two examples of the many uses the customized drawings can provide. Customized drawings are noted with a red statement at the top of the drawings that reads "DRAWING MUST BE VIEWED IN ADOBE READER TO ENABLE CUSTOM LAYERING".

## **Layout**

The customized drawings are in PDF (Portable Document Format) format. They MUST be opened with Adobe Reader, Adobe Acrobat Standard/Professional in order for all of the customizing functions to work properly. This free reader can be downloaded at https://get.adobe.com/reader/. There are many

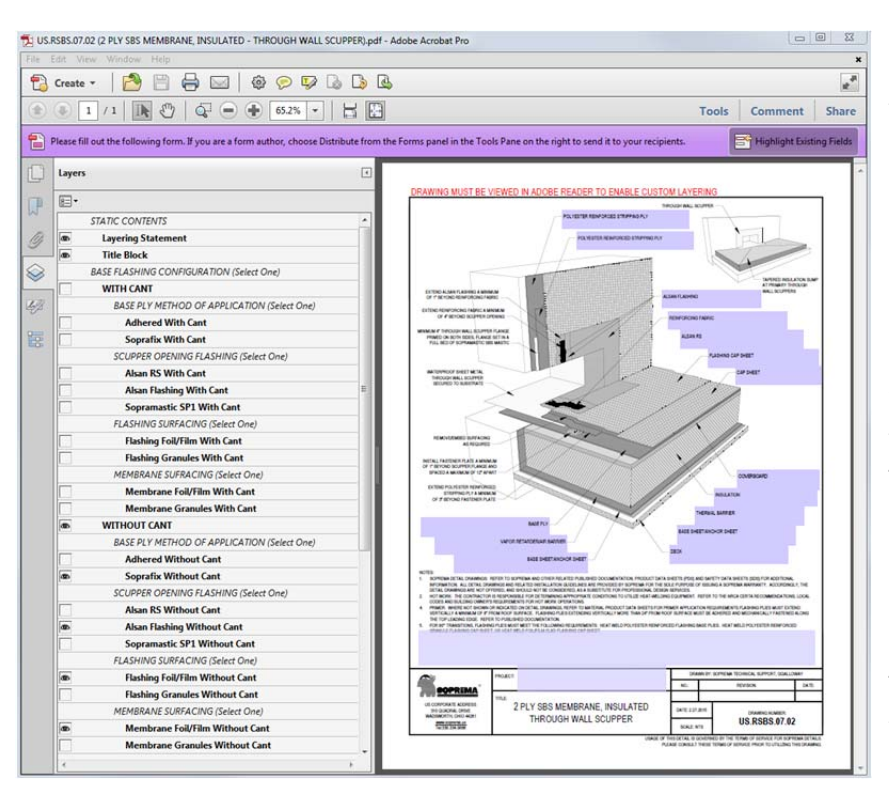

PDF viewers available out there but do not include the technology required to view layering functions of the drawings. Once the document is open you will see the "Layers" panel on the left side of the screen. This panel contains the components within the drawing that can be turned on/off (visible/hidden). The drawing is located on the right side of the screen. The drawing has random roof components preselected as displayed in this example. There are also editable form fields. Form fields are the blue boxes located on the drawing.

The user can change the text in these fields to what he/she desires.

#### **Customizing Layers (Components)**

In the "Layers" panel, each drawing component that can be turned on/off will have a checkbox next to the name of the component. By clicking on a blank checkbox, an "eye" will appear within the checkbox

letting the user know that the layer is now visible. Clicking on the checkbox again, will remove the "eye" and hide the corresponding layer. Most categories should only have one layer visible. For example, under "DECK TYPE (Select One)", only one deck type should be selected. If multiple layers in this section are visible, then the drawing will appear with each visible layer drawn on top of each other and will display a graphical error. Some categories such as "BASE SHEET/VAPOR RETARDER (Select All That Apply)" can simultaneously

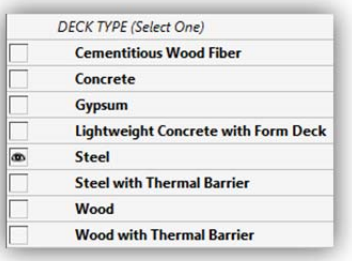

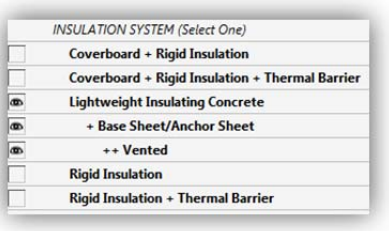

have multiple options selected. The user must use discretion when customizing the drawings as to not combine visible layers allowing the drawing to be graphically incorrect. Some components contain "add‐ons" to a layer. An example would be "Lightweight Insulating Concrete" under "INSULATION SYSTEM". The "+ Base Sheet/Anchor Sheet" layer can be turned on to simulate a nailed base sheet on top of a LWIC system. Furthermore, the "++ Venting" option can be turned

on to simulate the nailed base sheet venting up adjacent vertical surfaces. Certain leader notes are associated with layers and when turned on will become visible on the drawing. Notice also that the options within a category are indented to show that they belong to the category declared above them. The user must pay attention not to have layers visible beneath a category that is not turned on. The best example of this would be the displaying of cants under the "BASE FLASHING CONFIGURATION (Select One)" category. Notice that "WITH CANT" is selected and only options below "WITH CANT" are selected. If the "Foil/Film" layer was visible under the category

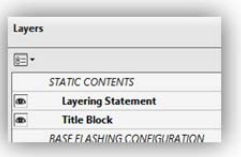

"WITHOUT CANT", the drawing would appear graphically incorrect. Turning off the "Layering Statement" will remove the red instructional statement at the top of the

BASE FLASHING CONFIGURATION (Select One) **WITH CANT** BASE PLY METHOD OF APPLICATION (Select One)  $\overline{a}$ **Adhered With Cant Soprafix With Cant** FLASHING SURFACING (Select One) **Flashing Foil/Film With Cant**  $\overline{a}$ **Flashing Granules With Cant** MEMBRANE SURFACING (Select One) **Membrane Foil/Film With Cant**  $\overline{\bullet}$ **Membrane Granules With Cant WITHOUT CANT** BASE PLY METHOD OF APPLICATION (Select One) **Adhered Without Cant Soprafix Without Cant** FLASHING SURFACING (Select One) **Flashing Foil/Film Without Cant Flashing Granules Without Cant** MEMBRANE SURFACING (Select One) Membrane Foil/Film Without Cant Membrane Granules Without Cant

drawing. However, note that this layer by default will not appear on the final

document when printing. "Title Block" can also be turned off if the user wishes to print the detail on their own letter head or simply export only the drawing and notes without the title block.

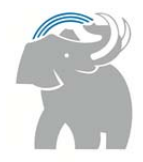

# **Customizing Form Fields**

The blue boxes on the drawing screen are editable form fields. By clicking within the blue box, a cursor

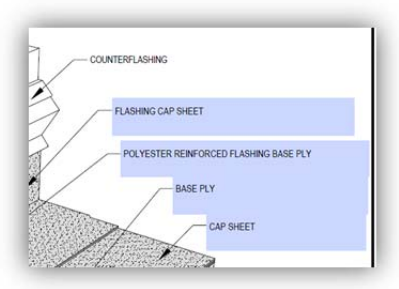

component disappear but the text in the blue boxes remain visible. The text in the boxes can simply be deleted. On some drawings, a form field is provided below the static notes

will appear. The existing text can be deleted and new information can be typed into its place. For example, the blue box containing "FLASHING CAP SHEET" can be overwritten to read something like "SOPRALENE FLAM 250 FR GR, HEAT WELDED". Text without a blue box around it is considered static content and is not editable. When certain layers are turned off, the associated leader lines to that

- NOTES<br>
ACTES CONNECTIVE DES ANNO THE RELATED PUBLISHED DOCUMENTATION, PRODUCT DATA SHEETS (PDS) AND SAFETY DATA SHEETS (SDS) FOR ADDITIONAL<br>
4. SOFTWARTING ALL DETAIL DRAWINGS AND RELATED INSTALLATION GUIDELINES ARE PROVID
- -

section allowing the user to provide additional notes that may be necessary for a particular project. Note that the blue boxes will not appear on the final document when printing.

### **Saving/Printing**

It is recommended that the drawing be downloaded to your computer first. Attempting to edit the drawing within the browser and then saving to your computer will result in a loss of customization. A

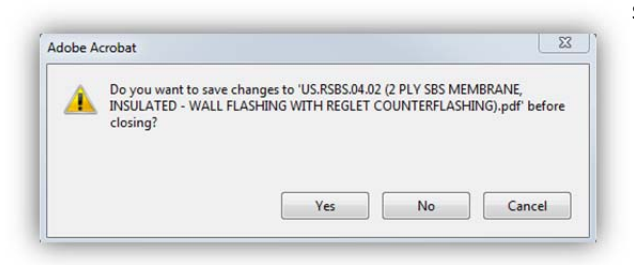

script has been included within the drawing that allows the user to SAVE the state of the current document. If the user has selected multiple layers and typed information in the form fields, the user can simply save the document in its current state. In addition, upon exiting the drawing, the document will ask the user if he/she wants to save the changes

wether changes were made or not.

The final document can be delivered to a customer in multiple ways. The drawing can be simply printed to an external printer. Once again, the "Layering Statement" and blue form field boxes will not be visible on the final document. The "Layers" panel will not appear on the final document either. If the user requires that the document is "flattened" or in other words, the drawing is no longer editable and all of the contents become static, then the document can be printed to a PDF. Printing to a PDF will remove all layering and form functions in the document yet retain the graphics and text that was specified. The printed PDF document can then be emailed to the customer providing them with a clean and sharp rendering of the project specific detail. Note that printing to PDF is not an available function

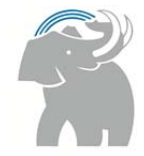

on Adobe Reader. Adobe Standard/Professional, or a third party converter must be used to print the document to a PDF. There are many free PDF print drivers available on the web for download as well.

# **Troubleshooting**

Google Chrome PDF Viewing: Google Chrome by default is preloaded with a generic PDF viewer. As stated above, using Adobe Reader to view the drawings is required to obtain all of the customizing options of the document. Once Adobe Reader has been downloaded and installed, open Google Chrome and in the address bar type **chrome://plugins** . This will invoke the plug‐ins screen associated with Chrome. Scroll down to Adobe Reader and "enable" the plug-in. The next time you open the customized drawings in Chrome, it will open with Adobe Reader instead of the default PDF viewer. Again, downloading the drawing to your desktop before attempting to customize is recommended.

Working with the DWG files: Each customizable PDF drawing on our website is accompanied with the corresponding DWG file. DWG files can be opend with AutoCAD or other CAD programs. The layers are set up similar to the way they are displayed in the PDF version. When attempting to combine multiple DWG drawings into a single document it is recommended that each drawing is customized as necessary then all lines and text in the drawing are assigned to a single layer. Combining multiple details into a single DWG file without reassigning layers can result in undesired results in the final document. For example, if one detail has a metal deck and another has concrete, then in the final document they will appear to have both since the layer names are likely identical in each individual drawing.

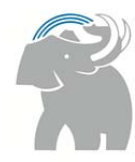